**تبدیل فایل گواهی مهر سازمانی به فرمت قابل قبول سامانه مودیان** 

فایلی که از دفاتر اسناد رسمی یا مراکز پیشخوان دولت دریافت می کنیم با پسوند crt می باشد . مرحله :1 ابتدا یک کپی از فایل برروی desktop ایجاد می کنیم. با دابل کلیک برروی آن برروی گزینه open کلیک می کنیم. سپس پنجره زیر باز می شود.

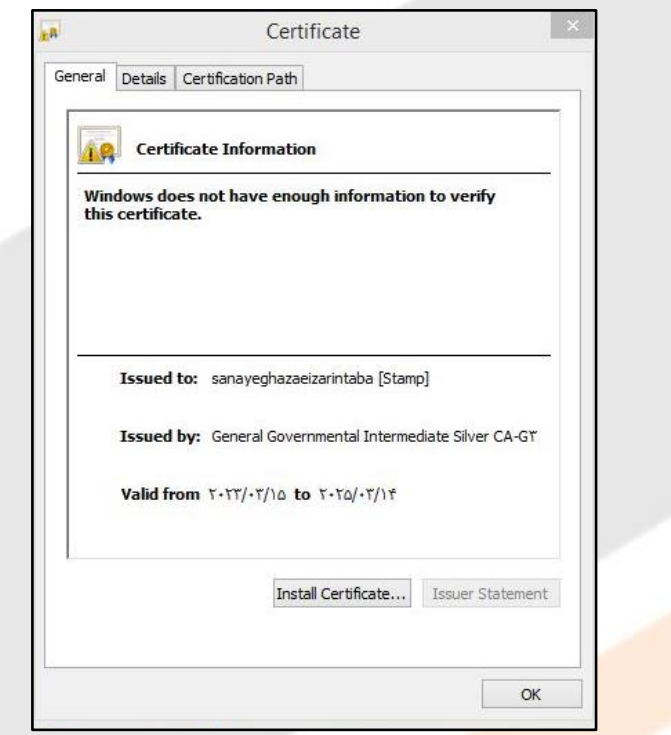

مرحله ۲: در تصویر فوق وارد سربرگ <mark>Details می</mark> شویم. سپس برروی گزینه copy to file کلیک می

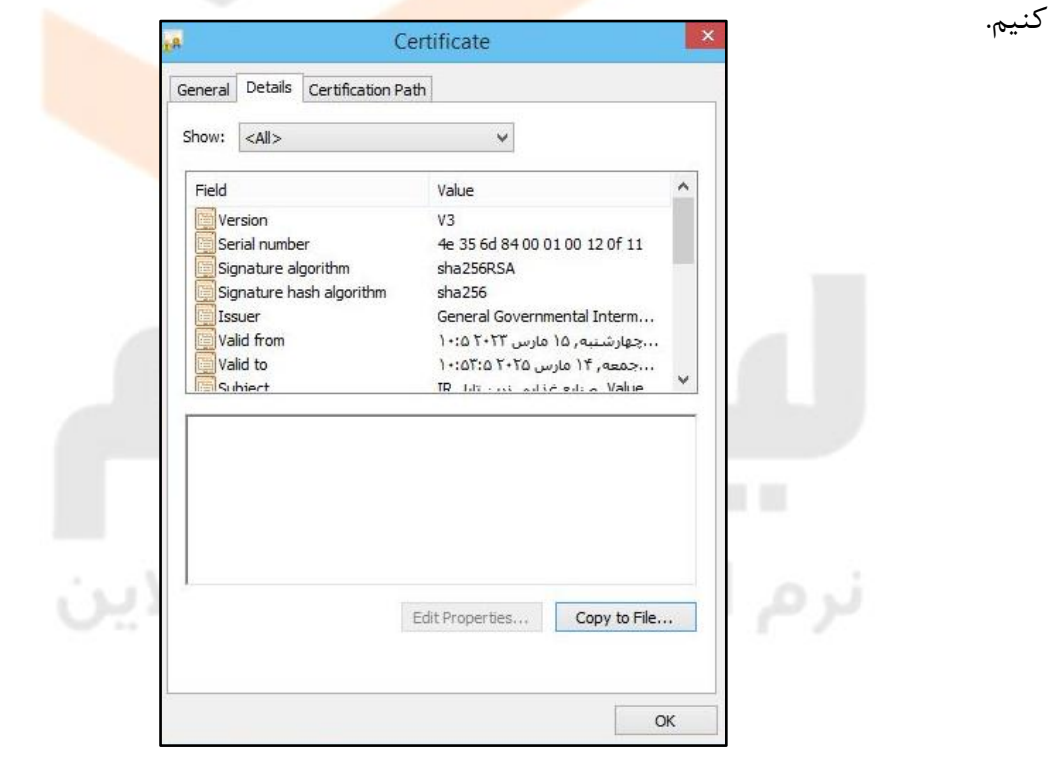

**C** & Certificate Export Wizard **Welcome to the Certificate Export Wizard** This wizard helps you copy certificates, certificate trust lists and certificate revocation<br>lists from a certificate store to your disk. A certificate, which is issued by a certification authority, is a confirmation of your identity<br>and contains information used to protect data or to establish secure network<br>connections. A certificate store is the system ar To continue, click Next. Next Cancel

مرحله ۳: سپس در پنجره بعدی برروی گزینه Next کلیک می کنیم.

مرحله ۴: در تصویر <mark>بعد که در ذیل آمده ا</mark>ست گزینه Base-64 encoded X.509 (.CER) را انتخاب و سپس برروی گزینه Next کلیک می کنیم.

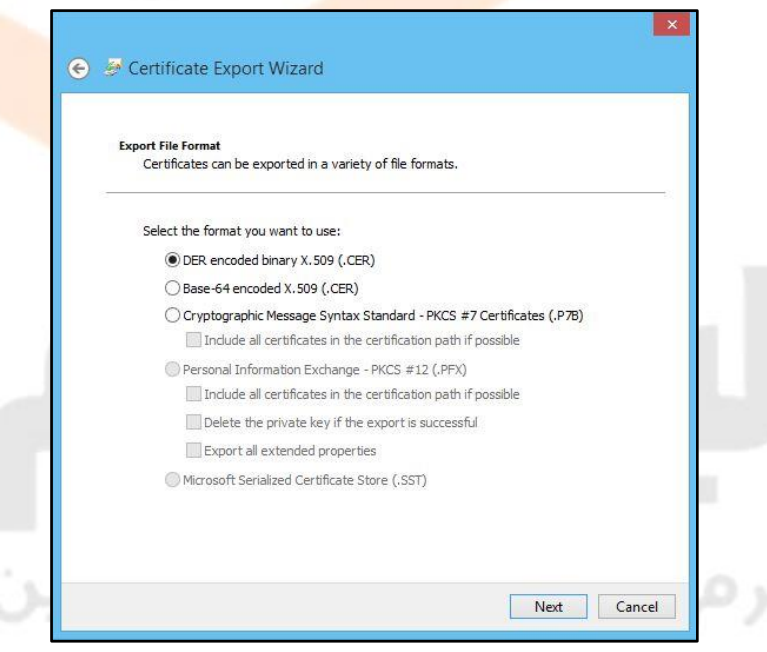

مرحله ۵: سپس در قسمت File Name یک نام به دلخواه برای فایل انتخاب و سپس برروی Next کلیک

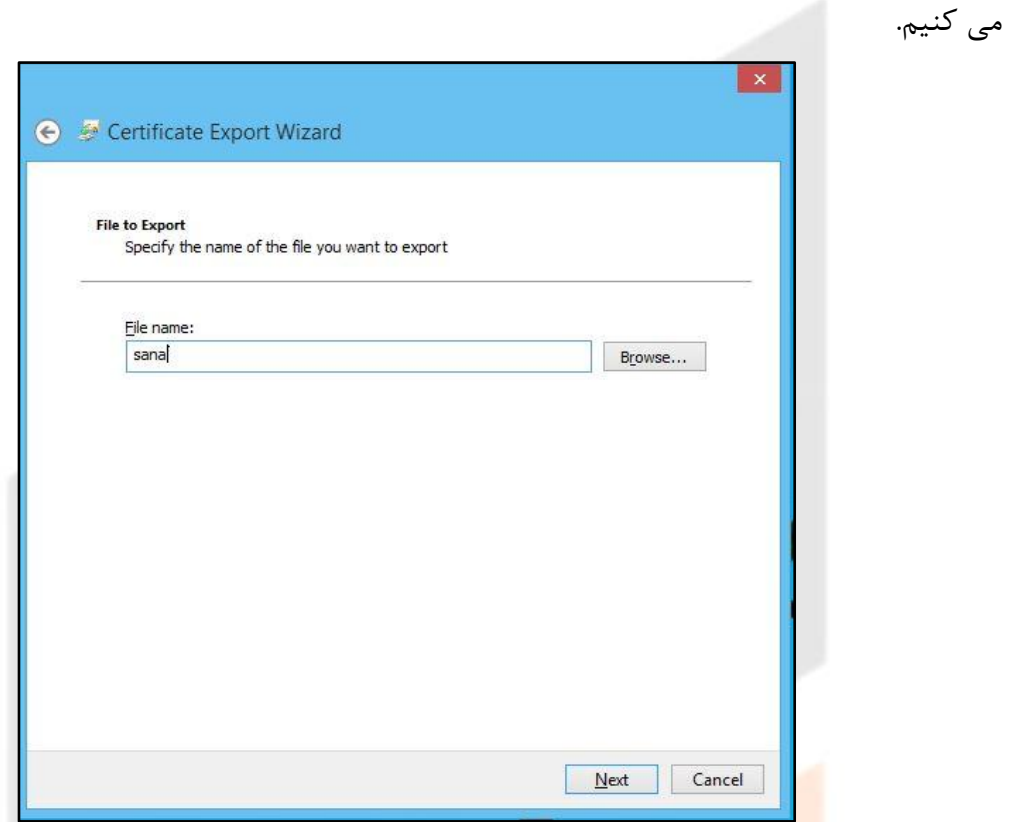

مرحله ۶: در پنجره آخر با کلیک برروی گزینه Finish کادر محاوره ای کوچکی حاوی متن زیر باز می شود که نشان دهنده ایجاد فایل به طور صحیح می باشد.

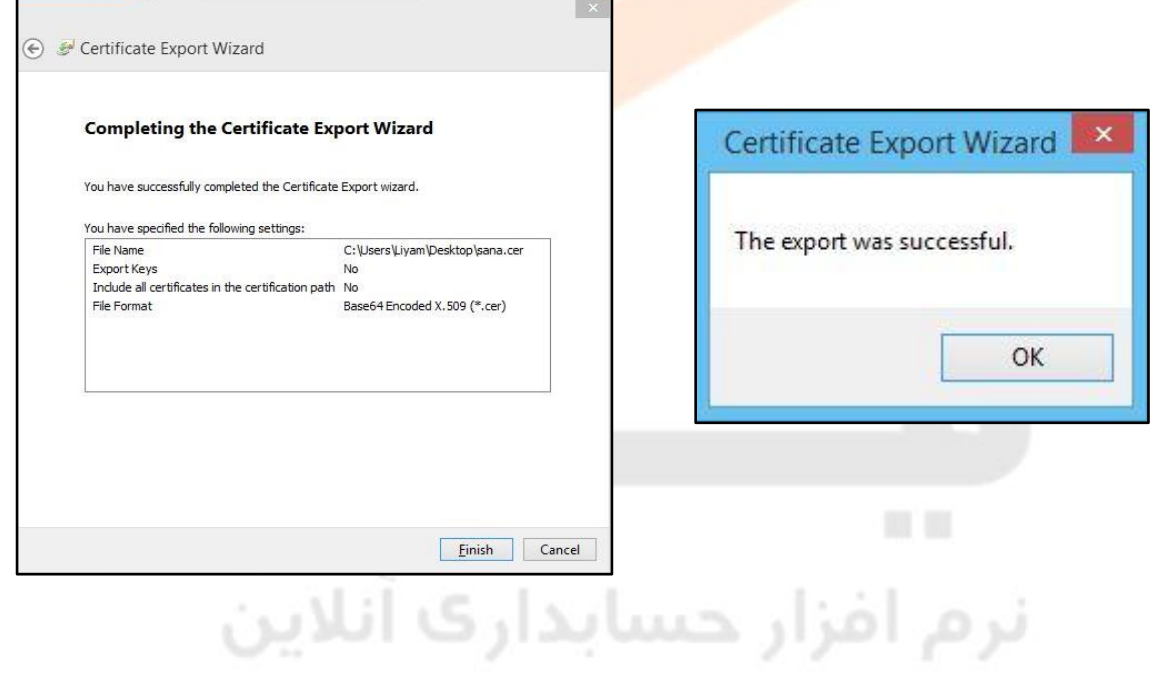

مرحله ۷: سپس از مسیر زیر برروی Desktop قرار می گیریم. PC Thic( یا همان Computer My ← )از قسمت سمت چپ صفحه انتخاب گزینه Desktop ← سپس در نوار آدرس کلیک می کنیم و گزینه cmd را تایپ می کنیم ← پنجره سیاه رنگی باز می شود که در آن م تن زیر را تایپ می کنیم ← Enter

openssl x509 -pubkey -noout -in stamp.cer > pubkey.txt فقط بجای کلمه stamp نام فایل خود را وارد می کنیم . ترجیحا نام فایل یک کلمه ای باشد. پس از طی مراحل فوق یک فایل Pubkey.txt در همان مسیر (به طور مثال Desktop) این فایل را در سامانه بارگذاری می کنیم.

ثرم افزار حسابداري آنلاين